## CORELUM DER  $\mathbf{N}$ **MAY 2011**

Publication of Corel Down Under Inc.

**Corel Down Under Inc. Mail address: PO Box 833 Ringwood Victoria 3134 The CDU phone: 0432 931 241**

**Power Clipping** in Corel is a very effective tool which I use a lot.

Imagine my dismay when I first used it in CorelDraw X5. I used it exactly as I have used it hundreds of times in X3. I had drawn an oval and decided to 'powerclip' a photo into the oval. I imported the photo I wanted, resized it and with it highlighted, I went up to the 'Effects'menu at the top of the page, down to Powerclip in the drop down menu, and then chose 'Place inside container'.

Then, to my shock and dismay, the photo disappeared. What was going on? Corel, in their infinite wisdom, have changed the way Powerclip works.

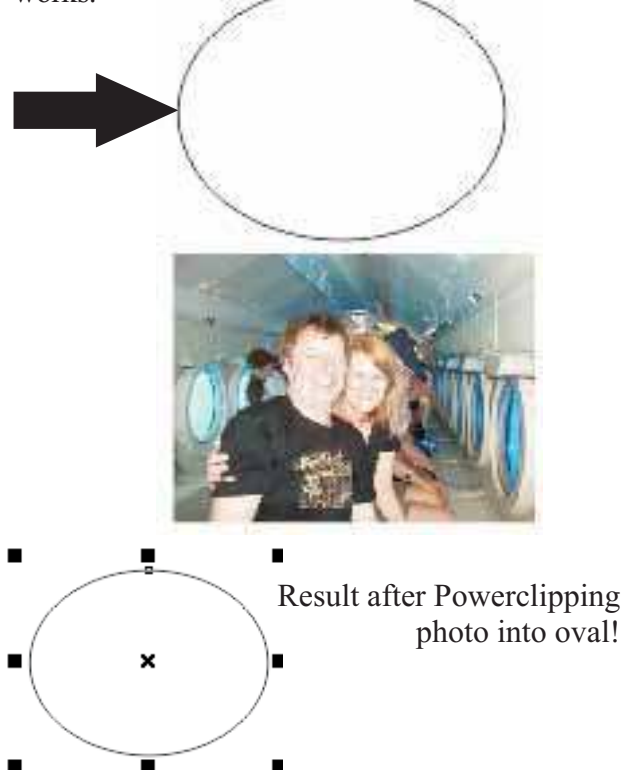

Believe it or not, the photo is in the oval. At this stage all you need to do is 'edit' the Powerclip.

**The CDU Committee meets 1st Tuesday of each month. 7pm until 9.30pm - 8 Pamela Place, Ringwood North, 3135**

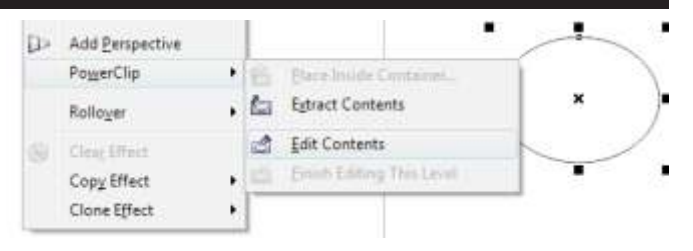

With the oval highlighted, chose 'edit contents' from the Powerclip menu. The photo reappears outside of the oval, and the oval turns blue, to indicate that the Powerclip is being edited. You are now able to move the photo over the oval and place it exactly where you want it to appear within the oval. Once happy with the position, open up the Powerclip menu again, and click on "Finish Editing this level"

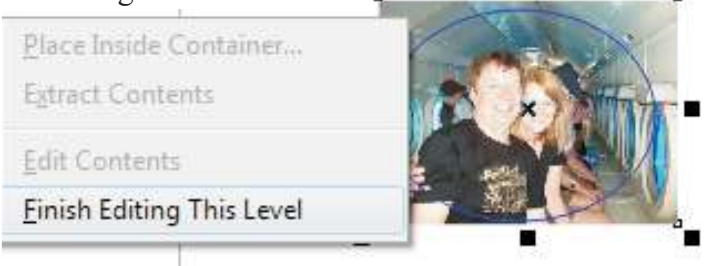

Now your photograph appears exactly as it should.

If you are not happy with the way Corel X5 handles power clipping then there is a way to change it back to the way it used to work in Corel X3, see over the page!

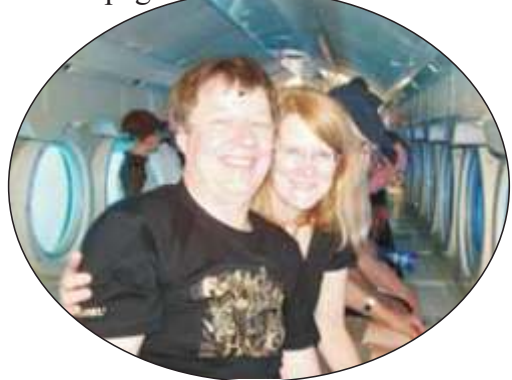

**Next CDU Meeting will be held on third Tuesday in month - 21st June 2011**

## **Changing Power Clipping** attributes

in CorelDraw X5. If you don't like the way X5 now works with power clipping it is quite easy to change it back to work more like it did in the earlier versions.

Under 'Tools' on your Menu bar choose Customization and then 'edit'. There are four 'tick' boxes on the right of the menu. If you click on 'Auto-centre new PowerClip contents', Powerclip will now work as it did in your older version of CorelDraw.

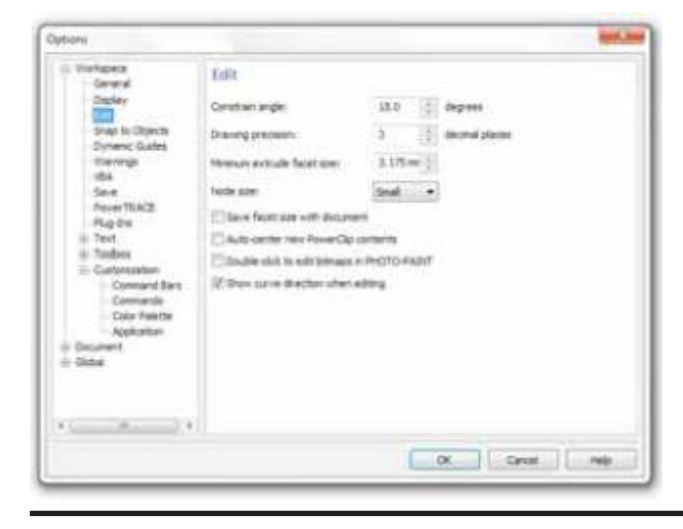

## **Windows System** key combinations.

Have you ever been working away on your computer when suddenly your wireless mouse goes flat? There you are, no batteries anywhere close by and you can't even get out of the program you were working on.

Somewhere in the back of your mind you remember that years ago before you had fancy things like mice, you used to do everything with combinations of key strokes. Well, those keystrokes all still exist, and many times in various applications they are much faster to use than a mouse. All you have to do is remember them.

Below are a few that are going to really help when those batteries go flat!

- $CTRL + S$ : Save
- F1: Help
- $\bullet$  CTRL + ESC: Open Start menu
- $\bullet$  ALT + TAB: Switch between open programs
- $\bullet$  ALT + F4: Quit program
- SHIFT + DELETE: Delete item permanently
- WINDOWS LOGO + L: Lock the computer

**Using** key combinations in CorelDraw. When ever you see an under-stroke below a word, as in Eile 'above left', you can open the directory by using the keys  $ALT$  + the underlined letter. ie;  $ALT$  + F to open File, ALT + E to open edit.

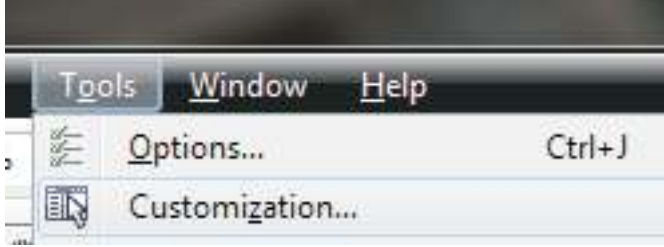

## $0 - 11 - 196$  $\cdots$  set - 1 In the second and the most of the **E** Ossiet  $\begin{picture}(180,10) \put(0,0){\vector(1,0){100}} \put(1,0){\vector(1,0){100}} \put(1,0){\vector(1,0){100}} \put(1,0){\vector(1,0){100}} \put(1,0){\vector(1,0){100}} \put(1,0){\vector(1,0){100}} \put(1,0){\vector(1,0){100}} \put(1,0){\vector(1,0){100}} \put(1,0){\vector(1,0){100}} \put(1,0){\vector(1,0){100}} \put(1,0){\vector(1,0){100}} \put(1,0){\vector($  $.75...$

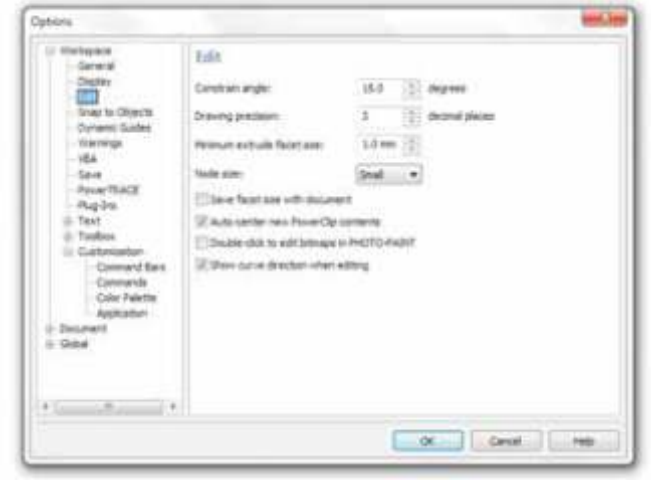

CoreIDRAW X3 - [D:\Documents\ARTWORK\ARTFORM\10

|     | File                                                   | Edit        | View              | Layout | <b>Arrange</b>    | Effects | Bitmaps      |         |
|-----|--------------------------------------------------------|-------------|-------------------|--------|-------------------|---------|--------------|---------|
|     | New                                                    |             |                   |        |                   |         | Ctrl+N       |         |
|     | New From Template                                      |             |                   |        |                   |         |              |         |
| A3  |                                                        | <b>Open</b> |                   |        |                   |         | Ctrl+O       | its     |
|     | Slose                                                  |             |                   |        |                   |         |              |         |
|     |                                                        | X Close All |                   |        |                   |         |              |         |
| Y,  |                                                        | <b>Save</b> |                   |        |                   |         | $Crit+5$     |         |
| ń., |                                                        | Save As     |                   |        |                   |         | Ctrl+Shift+S | V,      |
| ų,  | <b>Levert</b>                                          |             |                   |        |                   |         |              | Ć.      |
|     | Acquire Image                                          |             |                   |        | h                 |         |              |         |
|     |                                                        |             |                   |        |                   |         | Ctrl+I       | DΞ      |
|     | <b>D</b><br><b>Export</b><br><b>C</b><br><b>Export</b> |             |                   |        | $\circ$<br>Ctrl+E |         |              |         |
|     |                                                        |             | Export For Office |        |                   |         |              |         |
| α,  |                                                        | Send To     |                   |        |                   |         |              | ir<br>o |
|     |                                                        | Print       |                   |        |                   |         | Ctrl+P       |         |

If you have lost your mouse, you can then use the up, down and sideways arrows on your computer to navigate around. There is no reason to lose the work you have been working on. Use your keys to save and exit.

You will notice that when you do open up a drop down menu, as above, that on the right hand side a lot of the menu items list the hot keys for that item. For instance,  $CTRL + E$  is opposite Export. Keys like CTRL  $+ S$  for save are faster to use than moving your mouse up to the save button, especially with practice and familiarity. Have fun using your **Hot Keys.**